# **Radeon Developer Panel Documentation**

*Release 1.5.1*

**AMD Developer Tools**

**May 16, 2019**

# **Contents**

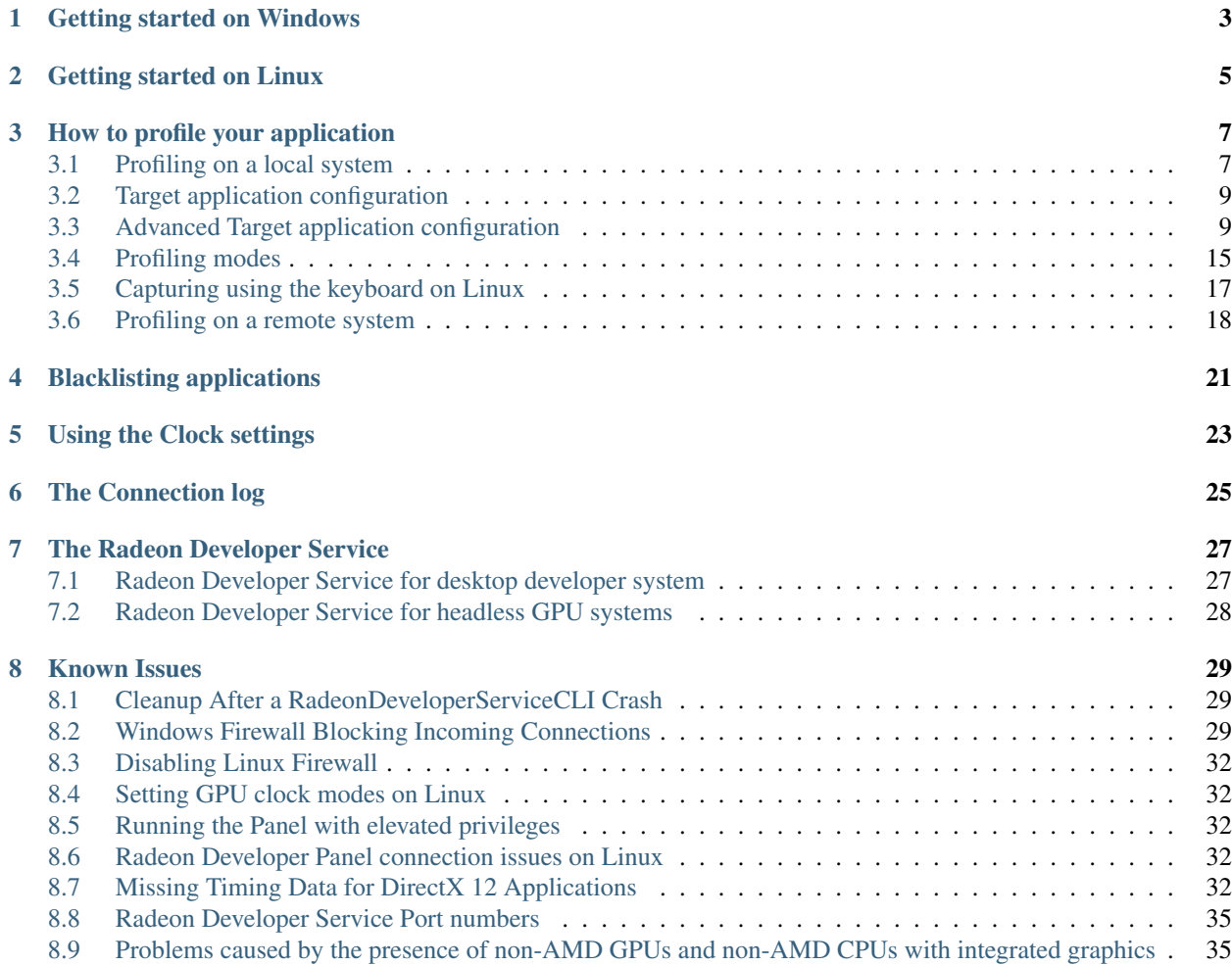

The Radeon Developer panel is part of a suite of tools that can be used by developers to optimize DirectX12 and Vulkan applications for AMD GCN graphics hardware. The suite is comprised of the following software:

- Radeon Developer Mode Driver This is shipped as part of the AMD public driver and supports the developer mode features required for profiling and debugging.
- Radeon Developer Service (RDS) A system tray application that unlocks the Developer Mode Driver features and supports communications with high level tools.
- Radeon Developer Service CLI (Headless RDS) A console (i.e. non-GUI) application that unlocks the Developer Mode Driver features and supports communication with high level tools.
- Radeon Developer Panel (RDP) A GUI application that allows the developer to configure driver settings and generate profiles from DirectX12, Vulkan and OpenCL applications.
- Radeon GPU Profiler (RGP) A GUI tool used to visualize and analyze the profile data.

This document describes how the Radeon Developer Panel can be used to profile frame-based applications on AMD GCN graphics hardware. The Radeon Developer Panel connects to the Radeon Developer Service in order to collect a profile.

Note: By default, the driver allocates a maximum of 128 MB video memory per Shader Engine to capture RGP profiles.

# Getting started on Windows

- <span id="page-6-0"></span>• To collect complete profiles for DirectX 12, run the script 'AddUserToGroup.bat' in the scripts folder. See *[Missing Timing Data for DirectX 12 Applications](#page-35-4)* for more information
- You may want to blacklist certain applications so they don't show up in the UI. For details, see *[Blacklisting](#page-24-0) [applications](#page-24-0)*

# Getting started on Linux

- <span id="page-8-0"></span>• After installing the latest video driver, make sure that the current user is a member of the graphics group. This can be done by typing: "sudo usermod -a -G video \$LOGNAME" Where \$LOGNAME is the user name. Log out and log back in again for this to take effect.
- Install the vulkan shared library by typing "sudo apt-get install libvulkan1" or by downloading the Vulkan SDK from the [LunarG website.](https://www.lunarg.com/)
- Run the scripts/EnableSetClockMode.sh script to enable setting the GPU clock. See *[Setting GPU clock modes](#page-35-1) [on Linux](#page-35-1)* for more information
- If you wish to capture profiles using the keyboard hotkey, see *[Capturing using the keyboard on Linux](#page-20-0)*

# How to profile your application

# <span id="page-10-1"></span><span id="page-10-0"></span>**3.1 Profiling on a local system**

IMPORTANT: The application you want to profile must NOT already be running. The panel needs to be configured in advance of starting your application.

1) Start the RadeonDeveloperPanel.exe on your local system. The panel will startup up with the Connection tab already highlighted (see below).

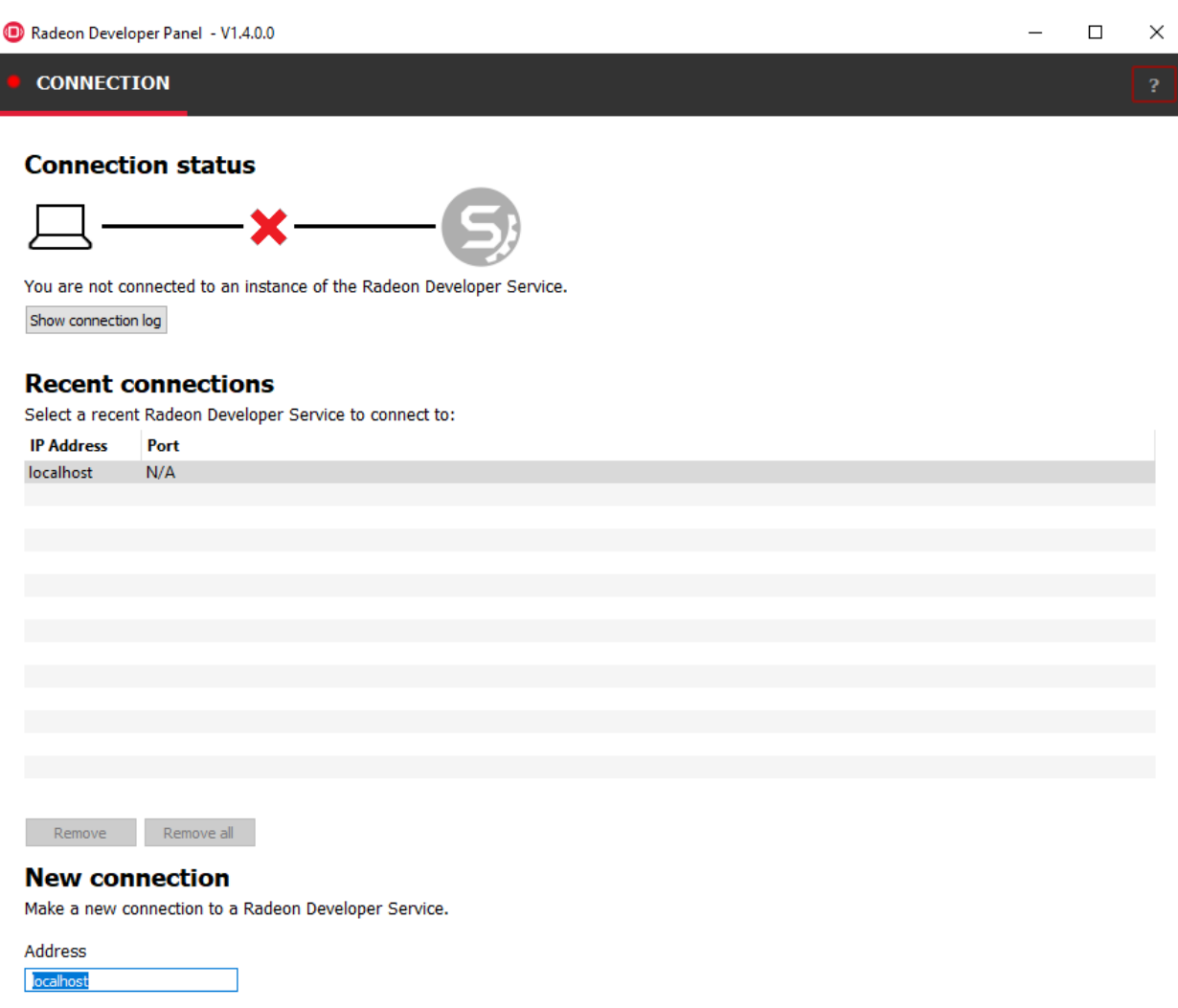

 $\label{eq:connect} \textsf{Connect}$ 

The UI has three main elements:

- Connection status to the Radeon Developer Service (currently not connected)
- Recent connections list shows a history of your previous connections
- New connection section that allows you to make either a new local or remote connection
- 1) Connect the Radeon Developer Panel to the Radeon Developer Service using either of the following methods:
	- a. Select the localhost entry in the "Recent connections" list, then click the "Connect" button. This will start the Radeon Developer Service on the local system and establish a connection.
	- b. Double-click on any Recent connection, and RDP will attempt to establish a connection to RDS running on the given host.

Note that the red dot to left of the "CONNECTION" tab should change to green to indicate that the connection was successful.

You may get a "Failed to connect to RDS" pop up message when running the panel for the very first time. If the Radeon Developer Service is not running, the panel will try to start the service automatically for local connections and this can fail due to Windows file permissions (the Radeon Developer Service will not be a known application to Windows and the program will not be permitted to start). If you see this message try manually starting the "RadeonDeveloperService.exe" and connect again.

# <span id="page-12-0"></span>**3.2 Target application configuration**

Once a connection to RDS has been established, the Connection options are replaced with the Setup target application view. This view allows target applications to be configured for profiling and other diagnostic operations. RDP provides two modes for configuring target applications:

- Global mode (basic) RDP detects and configures every graphics or compute based application that is launched. This is the default mode when RDP is started.
- Advanced mode Specific configurations can be applied to individual target applications or groups of target applications when they are launched.

Clicking the UI toggle switch below the Setup target application heading selects Global or Advanced mode.

Radeon Developer Panel  $\Box$  $\times$ **CONNECTION Connection status** You are connected to the Radeon Developer Service running at localhost Disconnect Show connection log **Setup target application** Advanced mode off Enable profiling **CO** Edit Instruction tracing: API PSO 0xFAF84DBE09735630 **Active applications** Actively running applications must be restarted to enable applying settings and profile collection **Executable name** DirectX 12 D3D12Sample.exe

Shown below is the user interface for the Global mode:

Before starting your application, make adjustments to the target application configuration settings. The Enable profiling setting is enabled by default. Apply settings is disabled by default. In this mode, RDP will detect any target application when it is launched and switch to the Profiling tab if profiling is enabled.

# <span id="page-12-1"></span>**3.3 Advanced Target application configuration**

Users requiring more control over how target applications are configured can switch to the Advanced mode. In this mode, the user can apply configurations for individual applications, groups of applications or a specific API used by an application (DirectX, Vulkan or OpenCL).

Below is the Target application configuration Advanced mode:

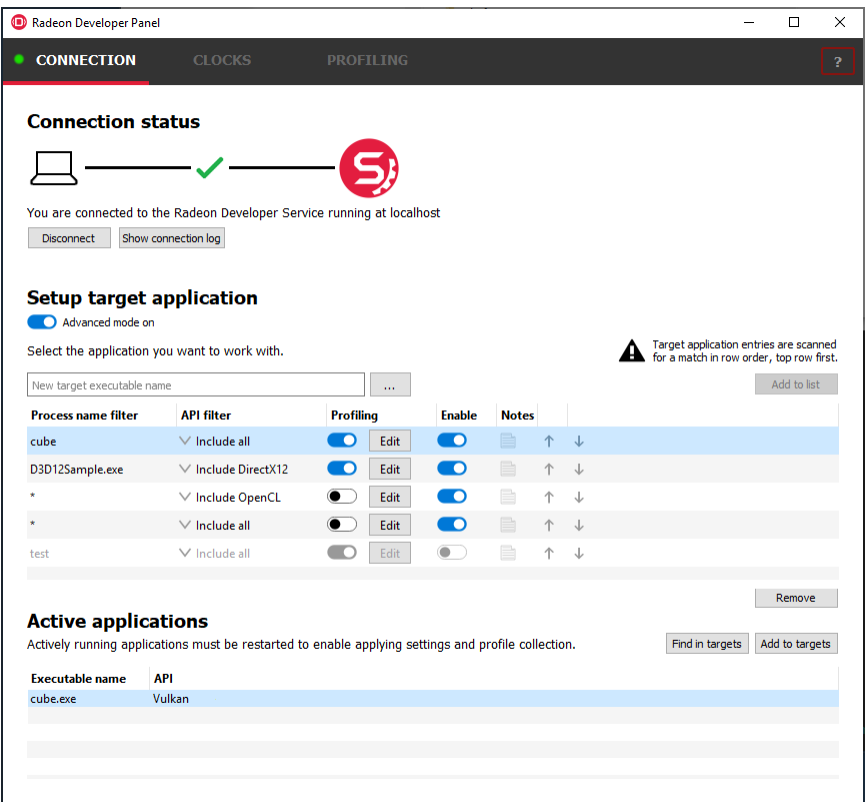

The following methods can be used to add entries to the target application configuration table:

a. Use the ". . . " button to browse to the executable, or manually type it in the executable name textbox.

b. Use the executable name textbox to enter an asterisk '\*' which is used as a catch-all for any target application launched.

c. Select an active process within the Active Applications table, and click the "Add to targets" button. The process will need to be restarted in order to apply settings at application startup, and to enable collection of RGP profiles.

Each row in the Target application configuration table contains configuration options applied to a target application or multiple applications. The row selected by RDP when a target application is launched is determined by the row's preference (the top row is the highest preference) and three columns in the table:

1) Process name filter column - This is a filespec that must match the target application's process name. Partial filenames, asterisks and exact matching names are all considered while matching. For example, the following Process name filter strings will match a target application named "sample-release.exe"

- $\bullet$   $\star$
- \*.exe
- sample\*.exe
- \*-release
- sample-release.exe

On Linux, the matching is case sensitive. On Windows case is ignored.

2) API filter column - RDP detects the API of driver clients initiated when a target application is launched. The row in the target application configuration table is skipped if the API type of the application doesn't match the API filter. Four modes of API filtering are provided: Include DirectX12, Include Vulkan, Include OpenCL or Include all (the default). Setting an API filter can be useful when an application contains more than one client with different API

types. RDP can be configured to filter out those clients with APIs which aren't of interest. When used in conjunction with an asterisk for process name filters, multiple rows can each have different API filter (one row handling all DirectX applications and one row handling all Vulkan applications, for example).

3) Enable column - An entire row can be disabled if it isn't currently needed, but may be needed in the future. The row will be excluded when RDP attempts to find a match for a target application that is launched. When a row is disabled, the text is shaded light gray. Click the toggle switches in the row's Enable columns to enable or disable that entry.

In Advanced mode, having rows with duplicate filter options is supported (i.e. the same Process filter name and same API filter selection). Multiple rows can also have profiling enabled. This allows the user to have multiple sets of configurations in the table for a target application or group of target applications that can be easily enabled or disabled. Raising or lowering the row in the list can also be used to control which one is chosen. When a target application is launched, RDP scans the list from top to bottom until an enabled row matching the process name filter (exact, partial or asterisk) and API filter is found. The screenshot below illustrates which row will be used for configuration if, for example, a Vulkan application called game-debug.exe is launched:

- Row 1 is not matched because it is disabled
- Row 2 is not matched because the process name is different
- Row 3 is not matched because the API is different
- Row 4 matches partial process name with asterisk wildcard, API type and the row is enabled
- Rows 5 and 6 match, but are lower in the list than the first match

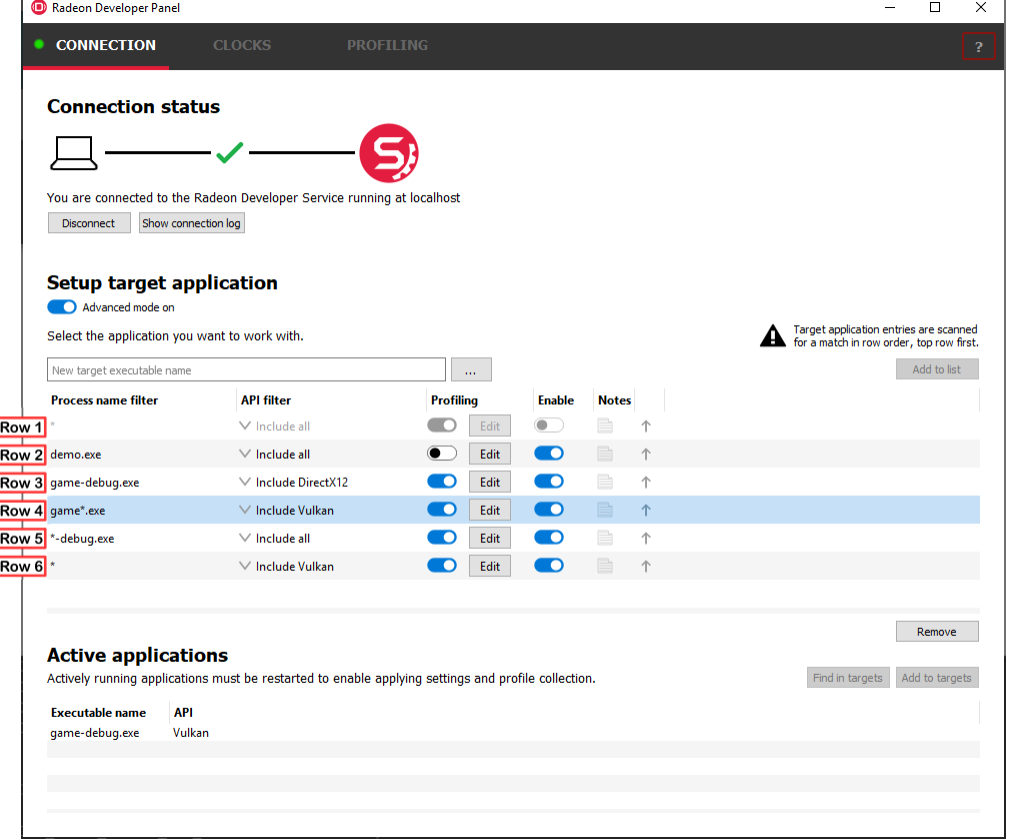

When advanced mode is enabled, the Find in targets button can be used to identify which row in the target application configuration table will be used by RDP when an application is launched. Select a previously run application from the Active application table then click the Find in targets button. The row in the Target application configuration table that RDP will use when the application is launched again will be selected. If no match is found, all rows will be deselected.

The row used is also automatically selected when the target application is launched.

The order of rows in the Target application configuration table can be adjusted using the up and down arrow icons in the columns to the right. Clicking the up or down arrow moves the row up or down by one row. Holding the control key while clicking the up or down arrow moves the row to the top or bottom of the list. Alternatively, right clicking on a row will displays a context menu with options to reorder rows.

Clicking on the notes icon opens a notepad dialog box allowing the user to enter a brief description of the configuration details for the row. Hovering over the notes icon with the mouse will display a tooltip with the description entered.

#### Start your application.

The driver will render an overlay on top of the application's render window if all is working correctly. The overlay will indicate if Profiling is enabled for the application, and will display the Client Id that RDP uses to communicate with the process.

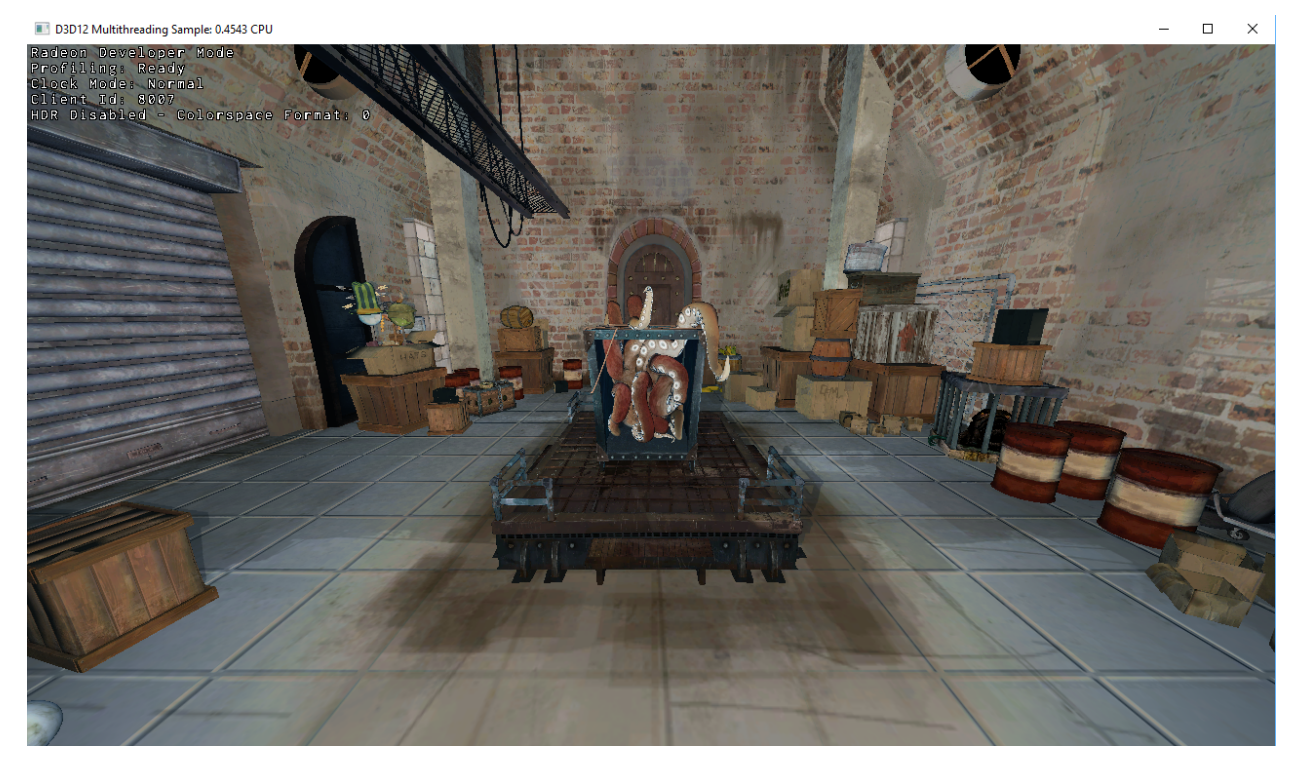

The panel will detect when your application has started, and will switch to the Profiling tab.

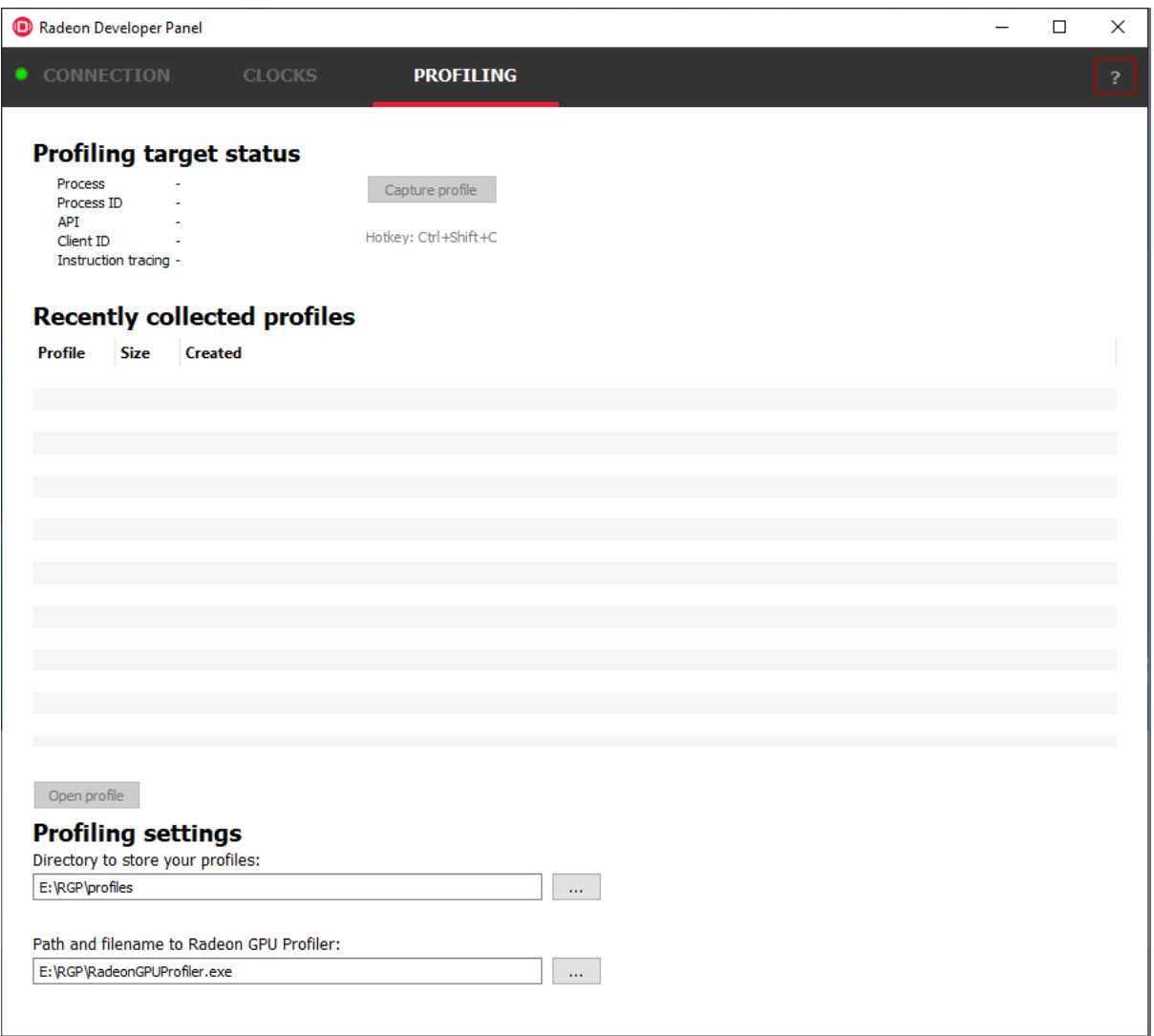

1) Click the "Capture profile" button or press the Ctrl + Shift + C hotkey to generate an RGP profile. The hotkey can be useful when capturing profiles from applications running full screen or when an app requires focus when rendering. After a few seconds a new profile should appear in the list below.

Note: Certain anti-virus software may block the hotkey feature from monitoring key presses.

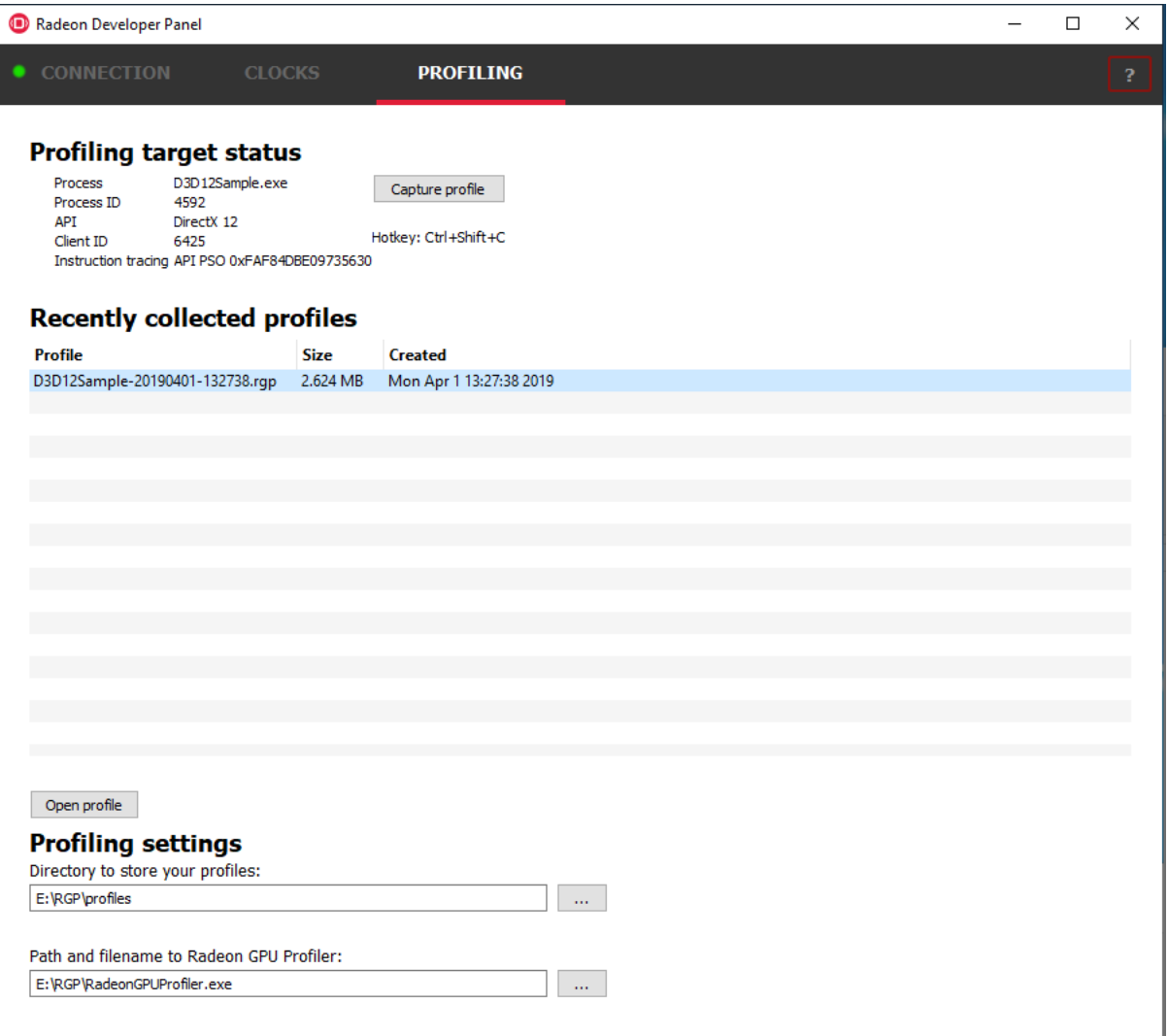

1) Right-clicking on a row in the list of recent profiles will open a context menu for the selected file. The context menu allows you to quickly navigate to the profile location in the filesystem, and rename or delete the file.

ш

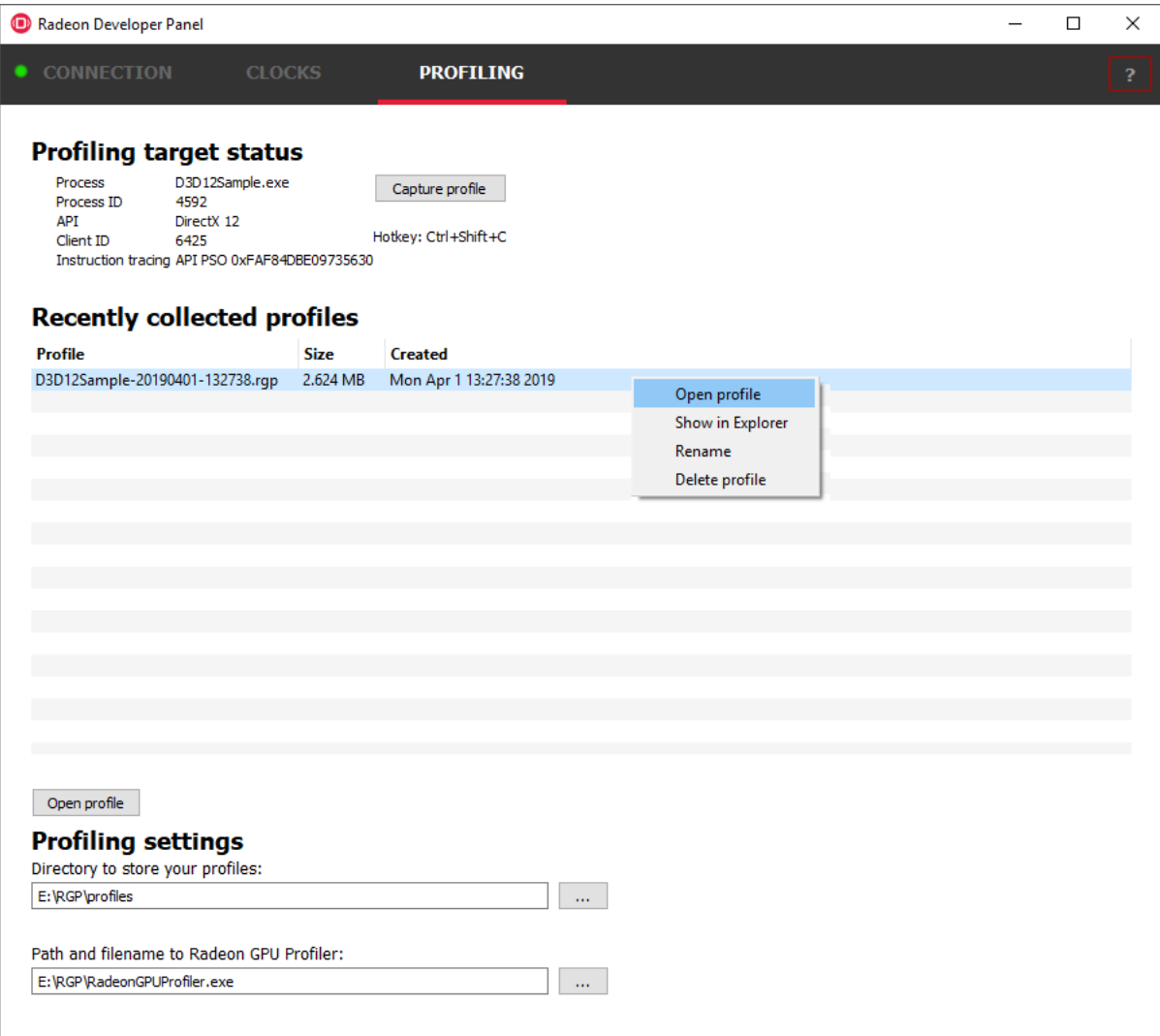

2) To open a profile file in the Radeon GPU Profiler, select the profile in the list and click the "Open profile" button or double-click the selected row.

# <span id="page-18-0"></span>**3.4 Profiling modes**

In addition to clicking on the **Capture profile** button or by using the capture profile hotkey, a **Dispatch** range can be specified for OpenCL applications. To configure the panel to capture an OpenCL Dispatch range, go back to the **Connection** tab and click on the **Edit** button next to the Enable profiling checkbox. With Advanced mode turned off, there will be one **Edit** button next to the Enable profiling checkbox. If Advanced mode is active, each row will have an Edit button next to each Profiling enable checkbox. Click the Edit button for the row which has a filter matching the target application to be profiled. A dialog box will then open:

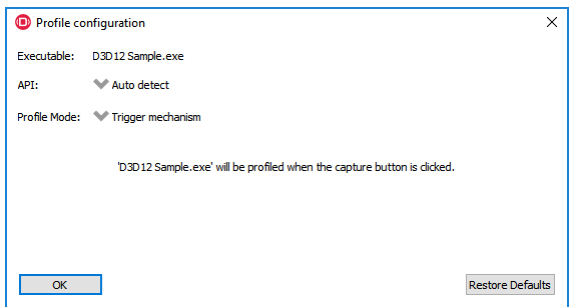

The API combobox is used to select which profiling option(s) are displayed for a supported API. The **Auto detect** API selection acts as a catch-all if the API isn't chosen, and only supports the Trigger mechanism.

Selecting OpenCL for the *API* and choosing Dispatch range for the *Profile mode* will display start and end dispatch edit boxes. For example, the values 5 and 20 could be entered and the profile would consist of 15 dispatches starting with the 5th dispatch. The 20th dispatch is not included in the trace.

The number of dispatches captured is limited to 50 at present to prevent the amount of captured data becoming too large.

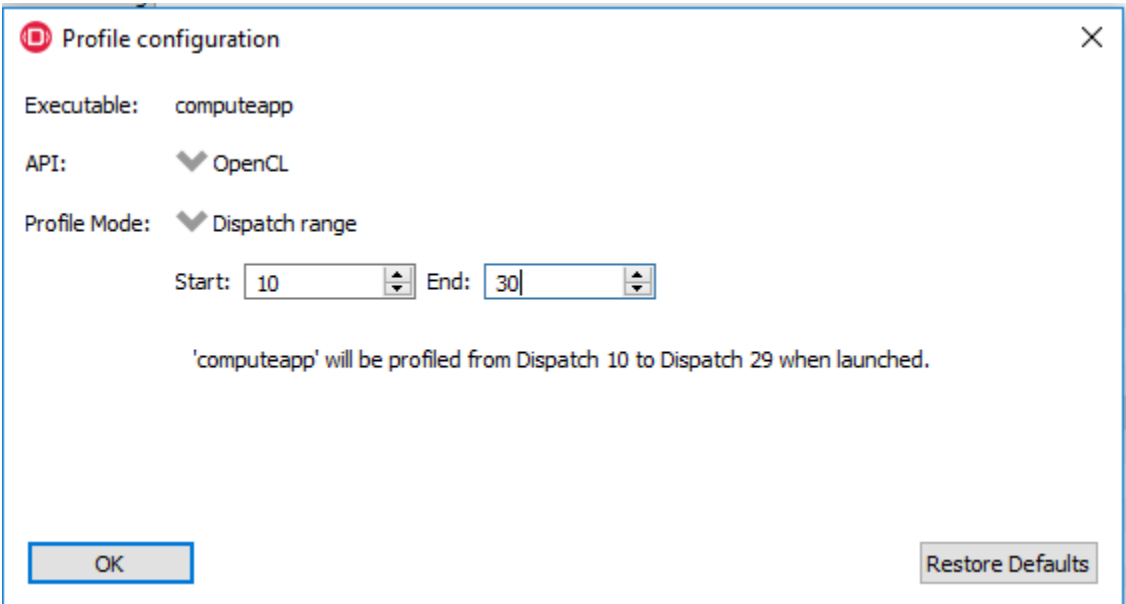

Below the profile mode is an option to allow detailed instruction tracing. Normally this is disabled but a hexadecimal API PSO hash value may be specified. During capture, any event with the same API PSO hash will have its instruction timings recorded and these can be viewed in the Instruction Timing tab in the Radeon GPU Profiler. Refer to the documentation with the Radeon GPU Profiler to understand the capture granularity and limitations of instruction tracing. API PSO hash values should be non-zero and less than UINT64\_MAX, otherwise instruction tracing will be disabled.

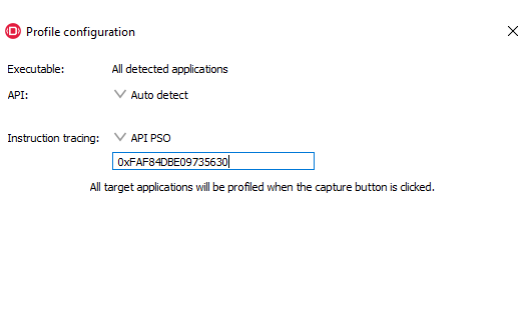

Restore Defaults

The normal workflow would follow this pattern:

- A profile would be taken in the traditional way without the API PSO hash specified.
- The profile can be loaded into the Radeon GPU Profiler and inspected to find an event of interest.
- The API PSO hash value can be copied to the clipboard from the UI.
- The API PSO hash value can then be pasted into the edit box in the Radeon Developer Panel and the application can then be restarted and profiled in the same way as before. Obviously, it is important that the scene in the application is similar when taking both captures so that the same API PSO is being executed on the GPU.

Once the profile configuration settings have been entered for the target application, click the OK button to close the dialog. Start the target application in the normal way.

#### Notes:

 $\overline{\phantom{a}}$   $\overline{\phantom{a}}$   $\overline{\phantom{a}}$   $\overline{\phantom{a}}$ 

- Currently for Vulkan, the API PSO needs to be specified before the application is started. For DX12 it is possible to take a profile, change the PSO value and take another profile in the same session.
- It is important that the API PSO hash be identical between the 2 profiles. For example, modifying shader code could change the API PSO hash.
- The Restore Defaults will restore the defaults for the API selected in the API combobox for the current target application.

If Dispatch range has been specified, the profile will be carried out automatically according to the parameters specified. Therefore, on the **Profiler** tab, the **Capture profile** button will be grayed out. Once the profile has been taken, it will be added to the Recently collected profiles list.

RDP will detect the API type of a running target application and automatically apply the appropriate profile options. If for example, an OpenCL application is started, the profile options entered in the Profile configuration dialog box for the **OpenCL** API will be applied. If a graphics application is started, the **Trigger mechanism** profile mode will be applied.

Note: Only recent drivers support these new profile modes. If the driver doesn't support a particular profile mode, a warning message will be displayed and profiling for that run of the application will be disabled. The default Trigger mechanism profile mode should always work.

### <span id="page-20-0"></span>**3.5 Capturing using the keyboard on Linux**

Some applications capture focus or run fullscreen which makes capturing a profile difficult. The RadeonDeveloper-Panel provides a hotkey to allow capturing using the keyboard. Presently, this is Shift-Ctrl-C. On Linux, the hotkey is only available when starting the Panel with elevated privileges (ie sudo RadeoDeveloperPanel). Root privileges are needed in order to read the keyboard device, which by default is found in the path '/dev/input/by-path', and is a file ending with 'event-kbd'. If this path doesn't exist or the keyboard device has a different name, copy the KeyboardDevice.txt file from the docs directory to the root folder where these tools are located and edit this file so it contains the full path and file name of the keyboard device on your system.

# <span id="page-21-0"></span>**3.6 Profiling on a remote system**

There are two variations of the Radeon Developer Service: The GUI based RadeonDeveloperService and the Radeon-DeveloperServiceCLI (command line interface). For headless operating systems which do not support a graphical user interface, the RadeonDeveloperServiceCLI executable can be started from a terminal console window.

The following steps are used to connect the RadeoDeveloperPanel to a remote Radeon Developer Service:

- 1) Start the RadeonDeveloperService or RadeonDeveloperServiceCLI executable on the remote system.
	- a. NOTE: RadeonDeveloperServiceCLI is a command line version of the Radeon Developer Service that has no UI components and is designed to run from the command line. Please note that no system tray icon will appear when the command line version of the service is running.
- 2) Start the RadeonDeveloperPanel executable on your local system. The panel will start up with the Connection tab already highlighted (see below).
- 3) In the New connection section, fill in the Address text box with the IP address of the remote system running the Radeon Developer Service.
- 4) Click the "Connect new" button. This will establish a connection to the remote system. The red dot to left of the "CONNECTION" tab should change to green to indicate that the connection was successful.

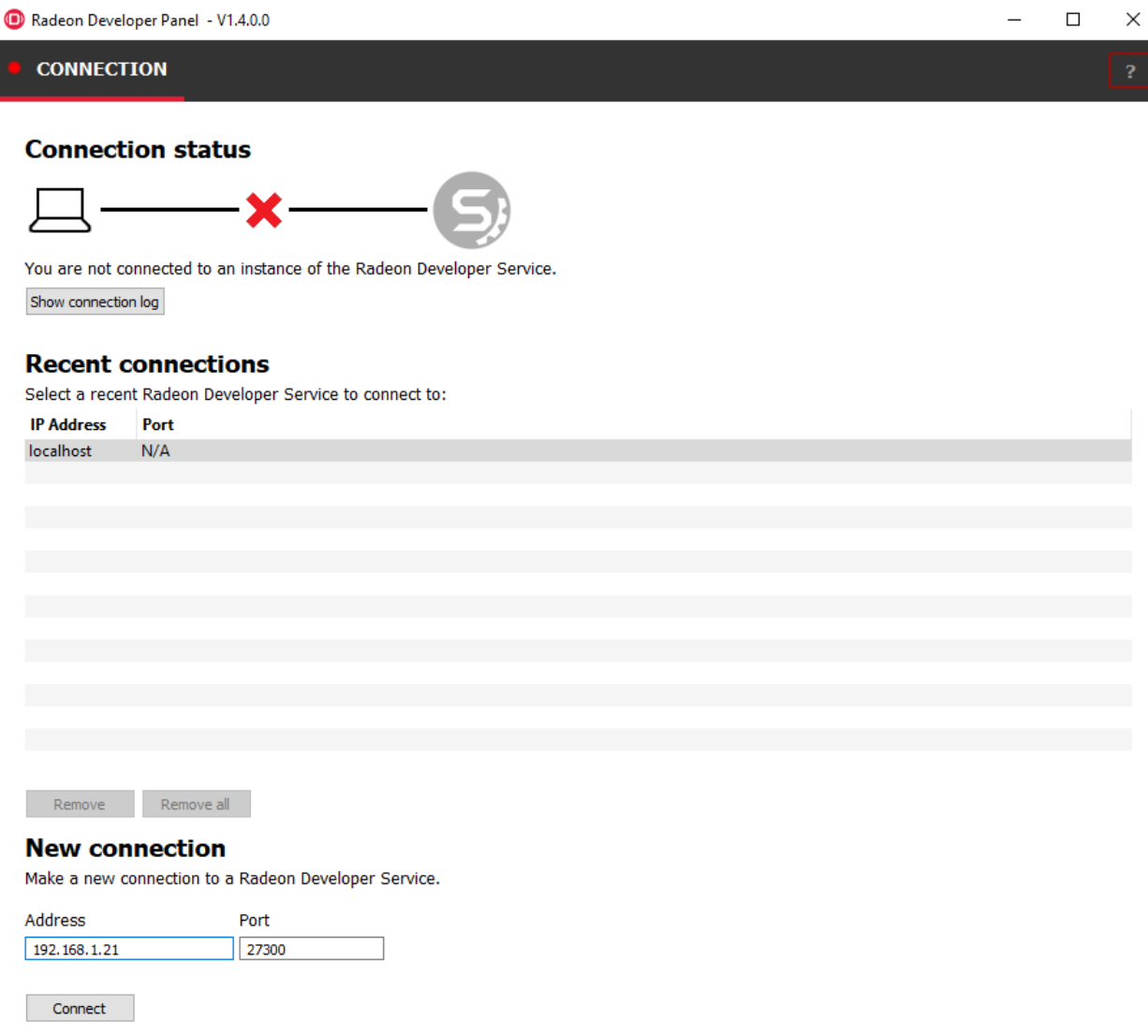

5) Go to step 3 in "Profiling on a local system" above and continue.

# Blacklisting applications

<span id="page-24-0"></span>Sometimes it is useful to completely exclude certain background applications from being recognized and displayed in the Radeon Developer Panel. For example, Windows 10 has applications that use DirectX 12 and when they are started can show up in the list of target applications. When first running the panel, a default list of blacklisted applications is generated and written to ProcessBlacklist.txt in the folder: C:\Users\<user\_name>\AppData\Roaming\RadeonDeveloperDriver. This file can be updated to include other applications that are to be ignored. If the file is removed or isn't present, a file containing a default list of blacklisted applications will be added. A current list of blacklisted applications can be found from the open source DevDriverTools on github [\(https://github.com/GPUOpen-Tools/DevDriverTools\)](https://github.com/GPUOpen-Tools/DevDriverTools) near the top of the file: sourceRDPSettingsRDPSettings.cpp

Using the Clock settings

<span id="page-26-0"></span>The Radeon developer Panel (RDP) allows the developer to select from a number of clock modes.

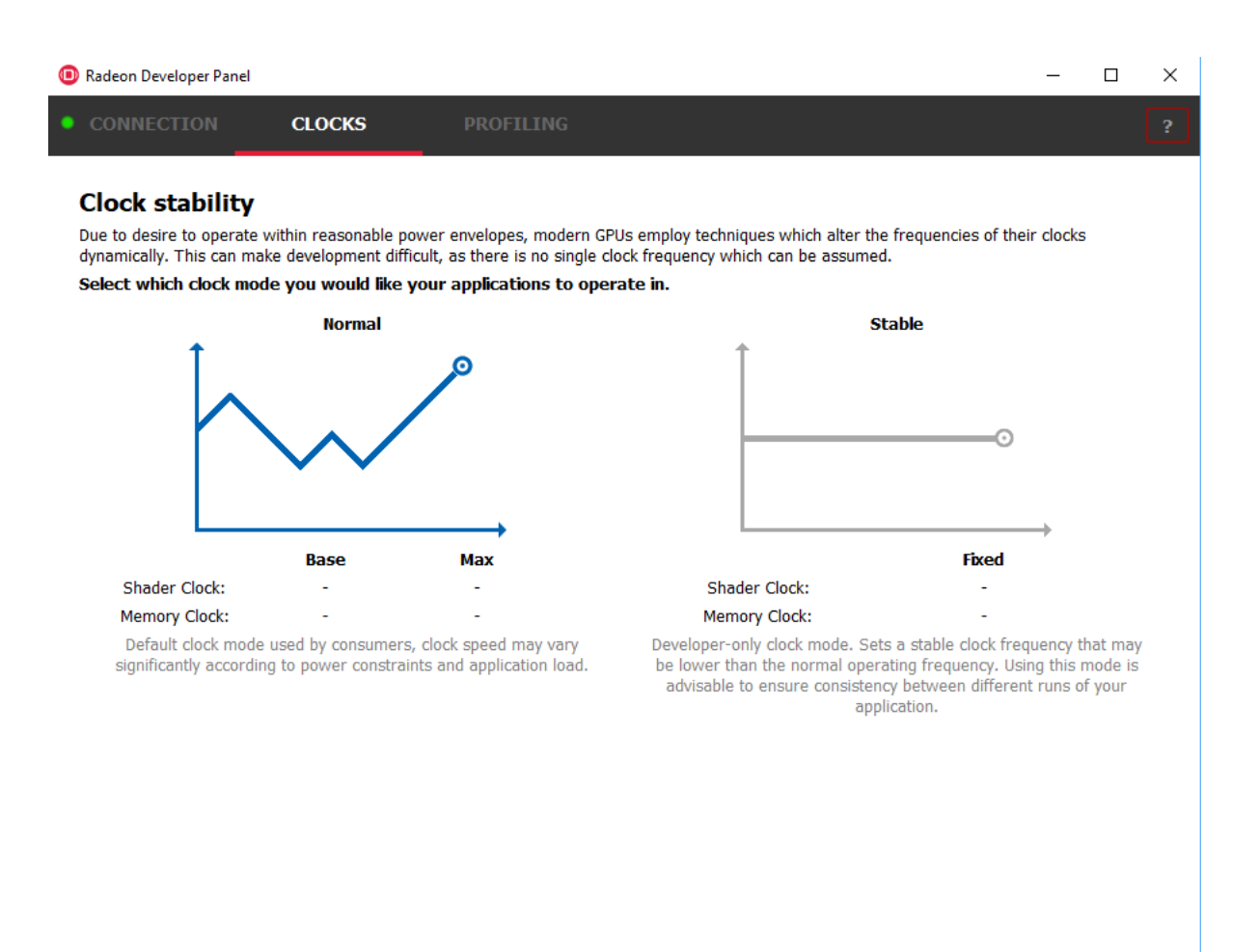

Normal clock mode will run the GPU as it would normally run your application. To ensure that the GPU runs within its designed power and temperature envelopes, it dynamically adjusts the internal clock frequency. This means that profiles taken of the same application may differ significantly, making side-by-side comparisons impossible.

Stable clock mode will run the GPU at a lower, fixed clock rate. Even though the application may run slower than normal, it will be much easier to compare profiles of the same application.

For the Radeon GPU Profiler tool, the clock settings here are not used since the driver forces a profile to take place using peak clocks.

# The Connection log

<span id="page-28-0"></span>Click on the "Show connection log" button from the CONNECTION tab to see any logging information that is produced by the the panel activity. Additional information about the connection and any errors encountered by RDP and the RDS are displayed here. Below is an example of typical output from a session that captured a profile. The log can be saved, cleared and copied to the clipboard using the buttons at the bottom.

This log is also saved in a log file located at: "C:\Users\your\_name\AppData\Roaming\RadeonDeveloperDriver\RDPLogFile.txt"

On Linux, this log is located at: "~/.RadeonDeveloperDriver/RDPLogFile.txt"

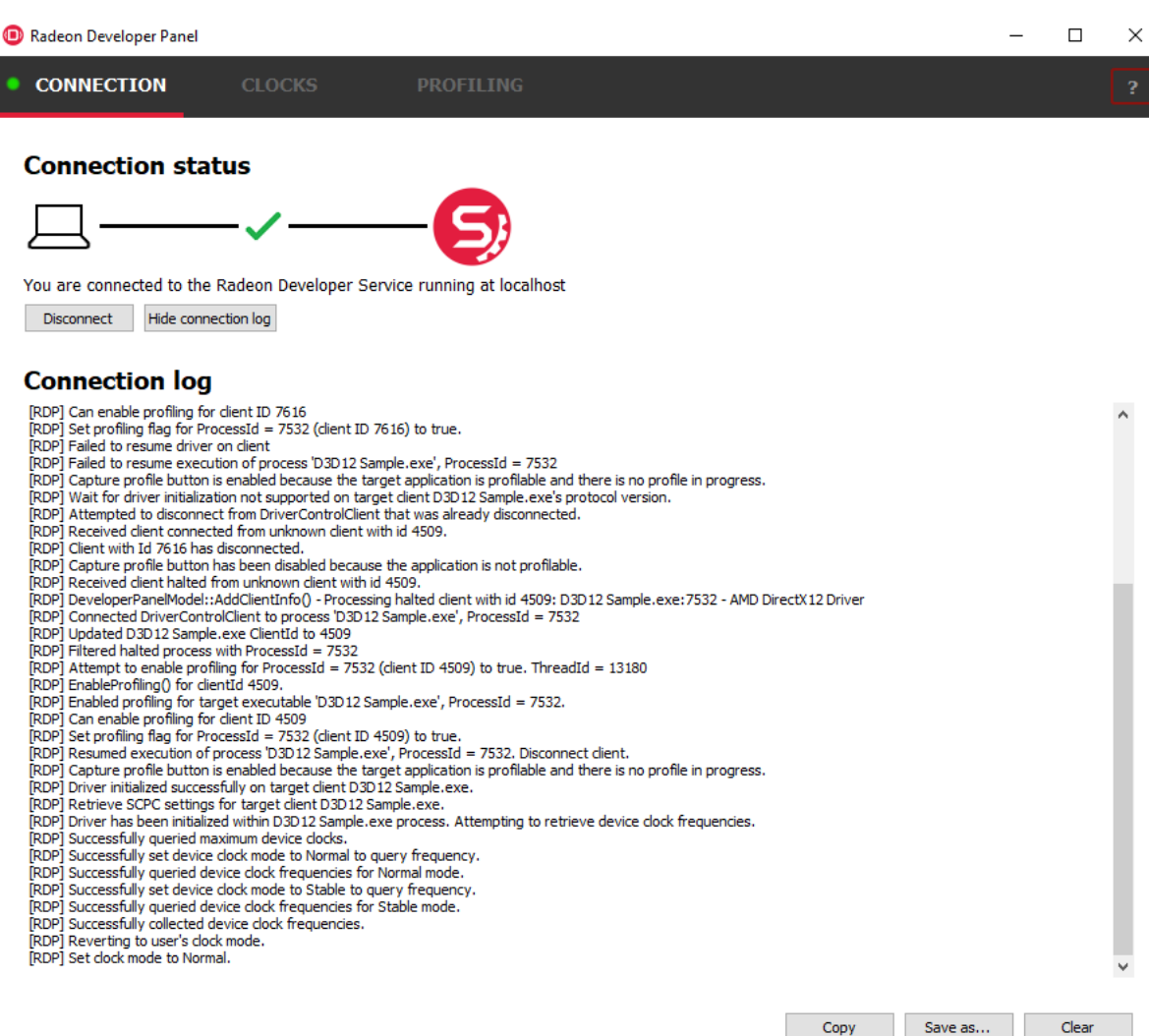

# The Radeon Developer Service

<span id="page-30-0"></span>Two version of the Radeon developer service are provided, one with a configuration UI and system tray icon, and one designed for use with headless GPU system where no UI can be supported.

#### <span id="page-30-1"></span>**7.1 Radeon Developer Service for desktop developer system**

RadeonDeveloperService(.exe) – Can be used for general use where the system has a monitor and UI (e.g. desktop development machines). The Radeon Developer Service includes a configuration window containing basic service configuration settings and software info. Double click the Radeon Developer Service system tray icon to open the configuration window, or right-click on the system tray icon and select 'configure' from the context menu.

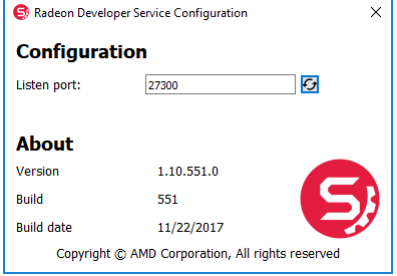

- Listen port The port that the Radeon Developer Service uses to listen for incoming connections from a remote Radeon Developer Panel. The default port is 27300. Altering the port will disconnect all existing sessions. The circular arrows icon to the right of the Listen port field can be clicked to reset the port to the default value.
- Version info Software version information for the Radeon Developer Service.

Double click the Radeon Developer Service system tray icon again or right-click on the system tray icon and select 'configure' from the context menu to close the configuration window.

Please note that when running both the Radeon Developer Panel and the Radeon Developer Service on the same system the communication between the two uses pipes, not sockets and ports, so setting the port has no effect.

# <span id="page-31-0"></span>**7.2 Radeon Developer Service for headless GPU systems**

RadeonDeveloperServiceCLI(.exe) – Command line version for use with headless GPU systems where no UI can be provided. NOTE: This version can also run on a system that has a monitor and UI.

The following command line options are available for RadeonDeveloperServiceCLI:

1) **– port <port number>** *Overrides the default listener port used by the service (27300 is the default).* 

Please note that the service will need to be explicitly started before starting the Radeon Developer Panel. If the service isn't running, the Radeon Developer Panel will automatically start the UI version of the Radeon Developer Service, which may not be what is required.

# CHAPTER<sup>8</sup>

#### Known Issues

#### <span id="page-32-1"></span><span id="page-32-0"></span>**8.1 Cleanup After a RadeonDeveloperServiceCLI Crash**

If the RadeonDeveloperServiceCLI executable crashes on Linux, shared memory may need to be cleaned up by running the RemoveSharedMemory.sh script located in the script folder of the RGP release kit. Run the script with elevated privileges using sudo. If this fails to work, try starting the panel with elevated privileges.

#### <span id="page-32-2"></span>**8.2 Windows Firewall Blocking Incoming Connections**

1) Deleting the settings file. If problems arise with connection or application histories, these can be resolved by deleting the Radeon Developer Panel's settings file at: "C:\Users\your\_name\AppData\Roaming\RadeonDeveloperDriver\RDPSettings.xml"

on Windows. On Linux, the corresponding file is located at:

"~/.RadeonDeveloperDriver/RDPSettings.xml"

- 2) "Connection Failure" error message. This issue is sometimes seen when running the panel for the very first time. The panel tries to start the service automatically for local connections and this can fail. If you see this message try manually starting the "RadeonDeveloperService.exe" and connect again.
- 3) Remote connection attempts timing out. When running the Radeon Developer Service on Windows, the Windows Firewall may attempt to block incoming connection attempts from other machines. The best methods of ensuring that remote connections are established correctly are:
	- a. Allow the RDS firewall exception to be created within the Windows Firewall when RDS is first started. Within the Windows Security Alert popup, enable the checkboxes that apply for your network configuration, and click "Allow access".

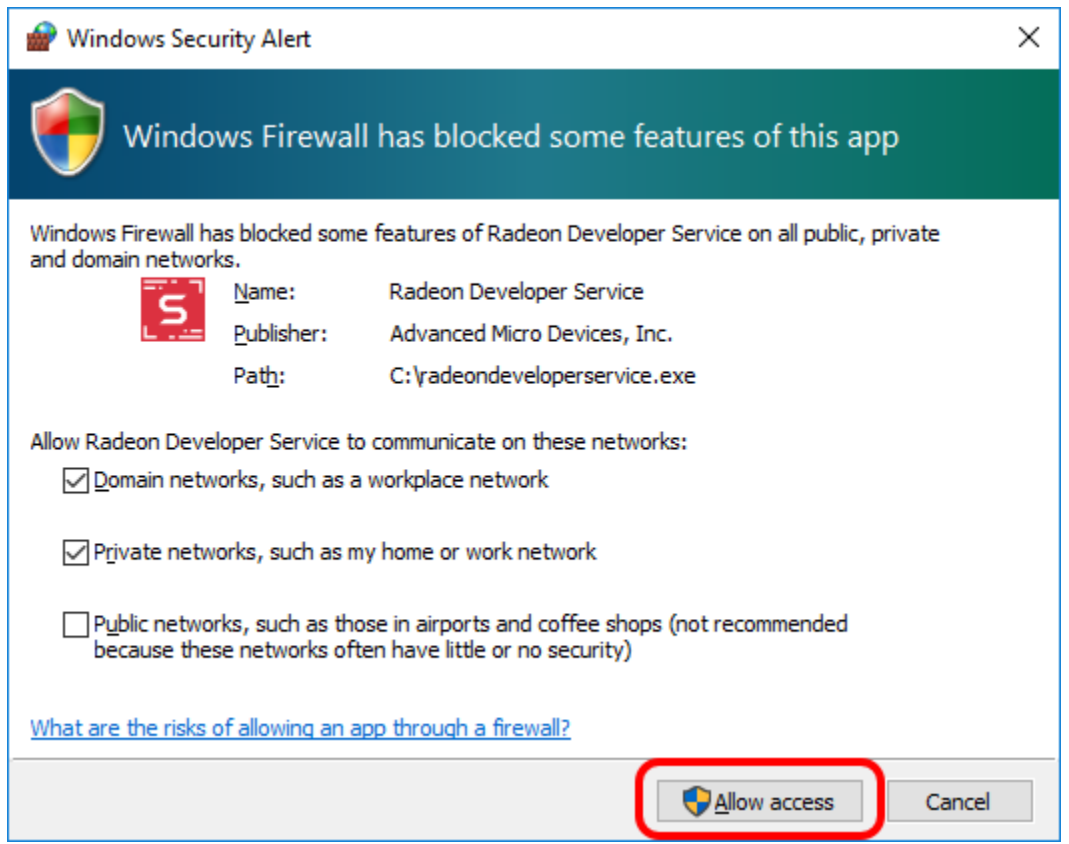

a. If "Cancel" was previously clicked in the above step during the first run, the exception for RDS can still be enabled by allowing it within the Windows Control Panel firewall settings. Navigate to the "Allow an app or feature" section, and ensure that the checkbox next to the RadeonDeveloperService.exe entry is checked:

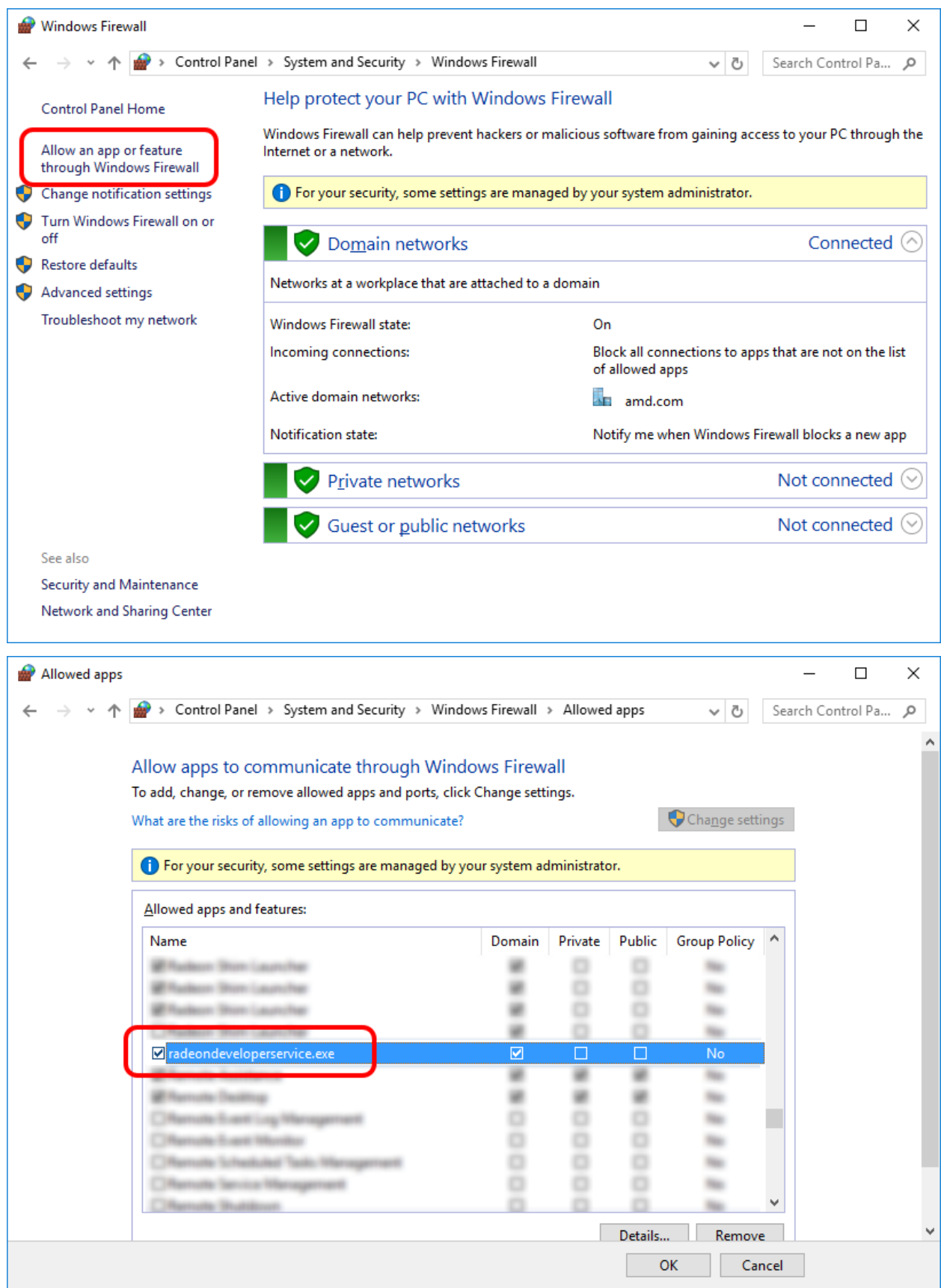

a. Alternatively, disable the Windows Firewall entirely will also allow RDS to be connected to.

NOTE The Windows firewall alert in no way indicates that the Radeon Developer tools are trying to communicate to an AMD server over the internet. The Radeon Developer tools do not attempt to connect to a remote AMD server of any description and do not send personal or system information over remote connections. The Radeon Developer Panel needs to communicate with the Radeon Developer Service, which may or may not be on the same machine, and a connection needs to be made between the two (normally via a socket).

# <span id="page-35-0"></span>**8.3 Disabling Linux Firewall**

If the remote machine is running Linux and the "Connection Failure" error message is displayed, the Linux firewall may need to be disabled. This is done by typing "sudo ufw disable" in a terminal. The firewall can be re-enabled after capturing by typing "sudo ufw enable".

# <span id="page-35-1"></span>**8.4 Setting GPU clock modes on Linux**

Adjusting the GPU clock mode on Linux is accomplished by writing to /sys/class/drm/card<n>/device/power\_dpm\_force\_performance\_level, where <n> is the index of the card in question. By default this file is only modifiable by root, so the application being profiled would have to be run as root in order for it to modify the clock mode. It is possible to modify the permissions for the file instead so that it can be written by unprivileged users. The Radeon GPU Profiler package includes the "scripts/EnableSetClockMode.sh" script which will allow setting GPU clock mode in cases where the target application is not, or cannot, run as root. Execute this script before running the Radeon Developer Service and target application, and the GPU clock mode can be updated correctly at runtime. This script needs to be run each time you reboot your machine; the file permissions do not survive system reboots.

### <span id="page-35-2"></span>**8.5 Running the Panel with elevated privileges**

As previously mentioned, the panel only needs to be run with elevated privileges if the keyboard shortcut is needed for capturing. On Ubuntu 18.04, a dialog box may pop up indicating that the RadeonDeveloperService is running in headless mode. This is nothing to worry about and will not affect profiling in any way; it just means that the root shell doesn't have access to the system tray so is running without a user interface. The only downside is that there won't be a 'service' icon available on the desktop.

### <span id="page-35-3"></span>**8.6 Radeon Developer Panel connection issues on Linux**

The Radeon Developer Panel may fail to start the Radeon Developer Service when the Connect button is clicked. If this occurs, manually start the Radeon Developer Service, select localhost from the the Recent connections list and click the Connect button again.

# <span id="page-35-4"></span>**8.7 Missing Timing Data for DirectX 12 Applications**

To collect complete profile datasets for DirectX 12 applications, the user account in Windows needs to be associated with the "Performance Log Users" group. If these privileges aren't configured properly, profiles collected under the user's account may not include all timing data for GPU Sync objects.

A batch file is provided to add the current user to the group (scripts\AddUserToGroup.bat). The batch file should be run as administrator (Right click on file and select "Run as Administrator"). The script's output is shown below:

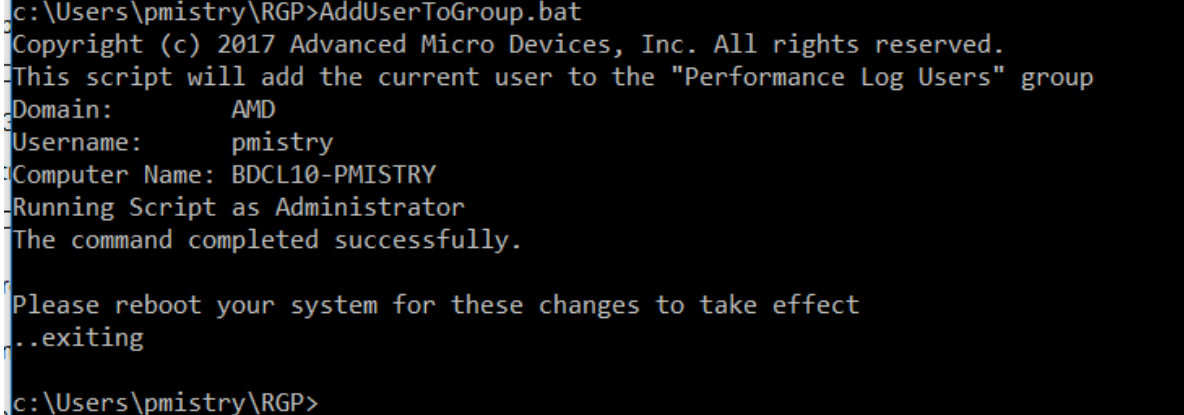

Alternatively, to manually add the active user to the proper group, follow these steps:

- 1) Open the Run dialog by using the Windows Start menu, or through the Windows  $+ R$  shortcut.
	- a. Type "lusrmgr.msc" into the Run window, and click OK.

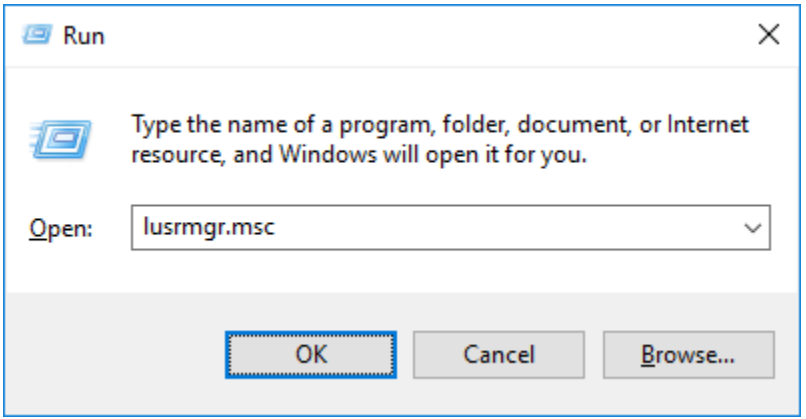

- 2) Within the "Local Users and Groups" configuration window that opens, select the Groups node.
	- a. Select the Performance Log Users entry. Right-click and select Properties.

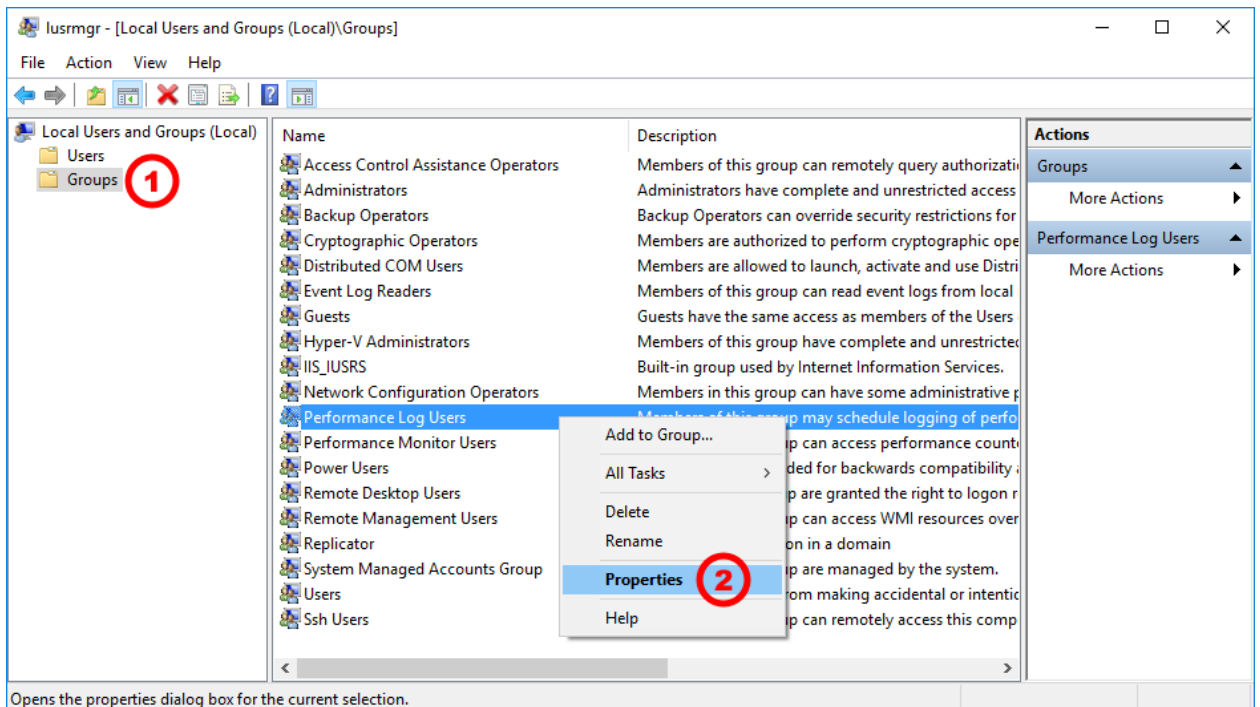

1) To add the active user to the group, click the Add... button. (If the active user appears within this list, the account is already configured properly.)

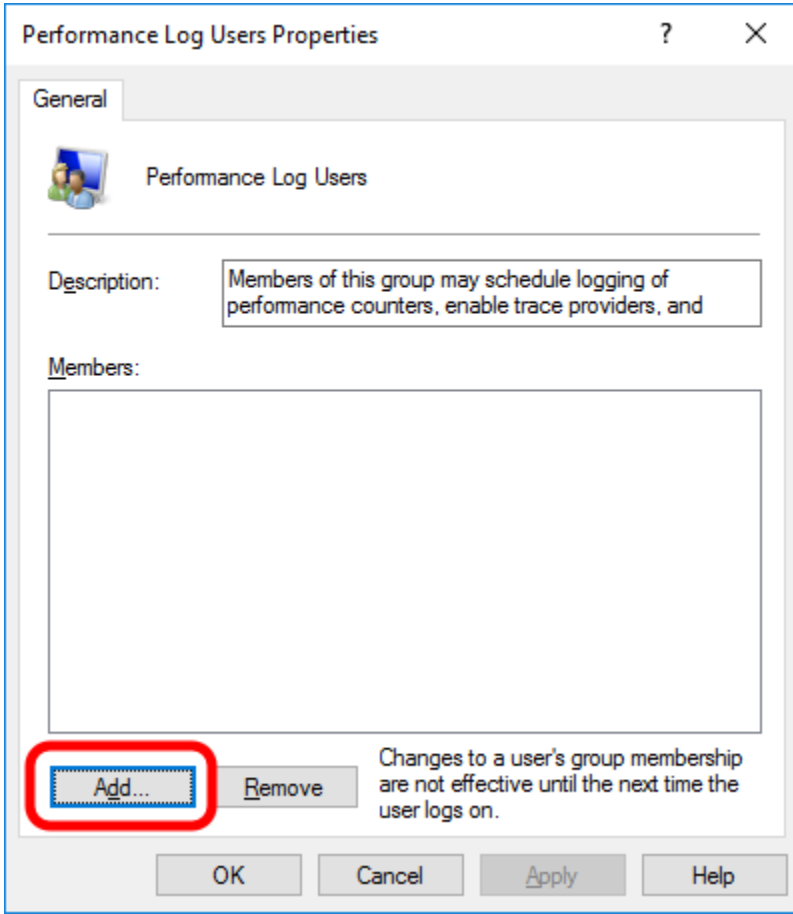

2) Type the active user's account name into the Select Users, Computers, Service Accounts, or Groups dialog, and click OK.

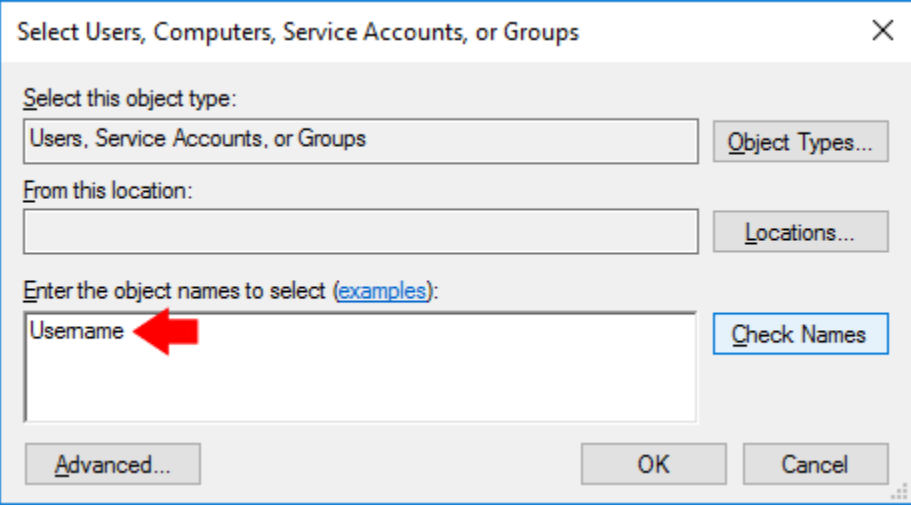

3) When the user has been added to the group, restart the machine and log back in. RDS should now be configured to collect full timing information for DirectX 12 applications.

#### <span id="page-38-0"></span>**8.8 Radeon Developer Service Port numbers**

Please note that when running both the Radeon Developer Panel and the Radeon Developer Service on the same system the communication between the two uses pipes, not sockets and ports, so setting the port has no effect. In this scenario, it is possible to set the service to listen on a no-default port, leave the panel on the default port, and connection will work fine.

# <span id="page-38-1"></span>**8.9 Problems caused by the presence of non-AMD GPUs and non-AMD CPUs with integrated graphics**

The presence of non-AMD GPU's and CPU's on your system can cause the failure to generate a profile or apps to not run at all.

These problems typically occur with Vulkan apps in systems that have:

- 1) A non-AMD CPU with in integrated non-AMD GPU
- 2) A non-AMD discrete GPU

Vulkan applications, by default, use GPU 0 which usually maps to the integrated GPU, or in some cases, the non-AMD discreete GPU. In both cases Vulkan apps will either fail to run, or RGP profiling will not work (no RGP overlay will be present in these cases).

To avoid these issues:

- 1) Disable any non-AMD integrated GPU's in the device manager
- 2) Disable any non-AMD discrete GPU's in the device manager, and/or physically remove from the system.